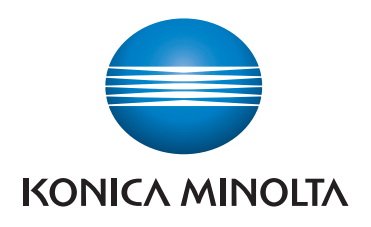

# **SKRÓCONY PRZEWODNIK**

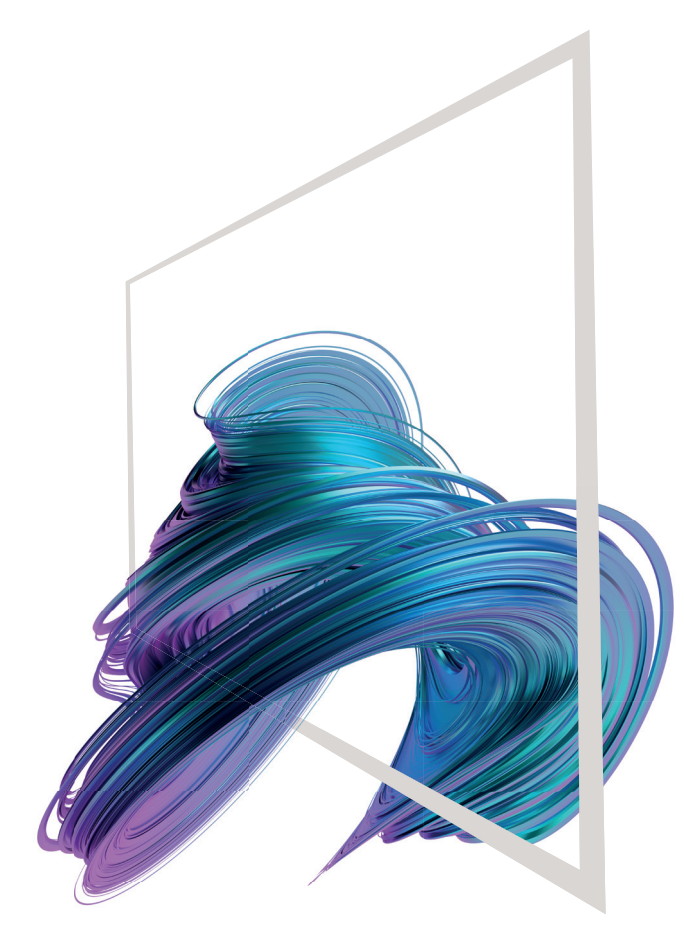

## **bizhub C3320i**

**1.** Aby wybrać lub określić menu, należy **dotknąć**.

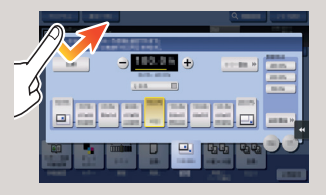

**2.** Aby przywołać informacje szczegółowe lub powiększyć obraz miniatury, należy **dotknąć dwukrotnie**.

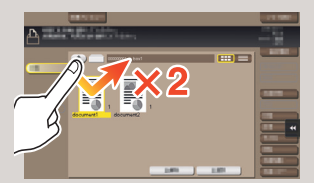

**3. Przeciągnąć**, by przesunąć położenie wyświetlania na ekranie aplikacji lub podglądu.

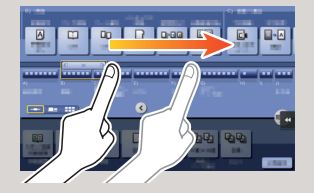

**4.** Aby przewinąć listę adresów lub zadań i pobrać strony widoków miniatur, należy **przesunąć szybkim ruchem**.

 $(\blacksquare)$ 

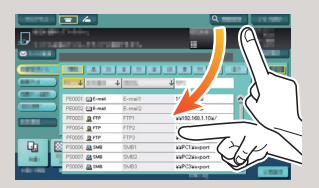

**5. Dotknąć i przytrzymać**, by wyświetlić ikonę odnoszącą się do dokumentu.

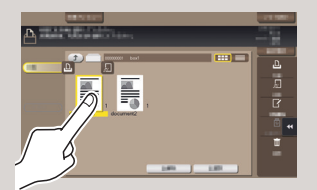

**6. Przeciągnąć i upuścić**, by przesunąć dokument w żądane miejsce.

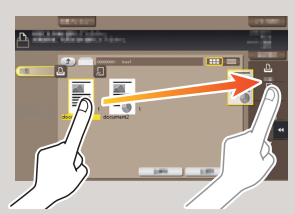

**7. Przesunąć**, by przenieść wyświetlany obraz.

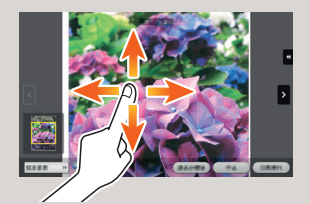

**8.** Aby powiększyć lub zmniejszyć obraz podglądu, należy **zsunąć/rozsunąć palce**.

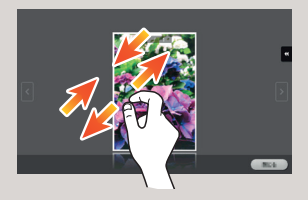

**9.** Aby obrócić obraz podglądu, należy **obrócić dwa palce**.

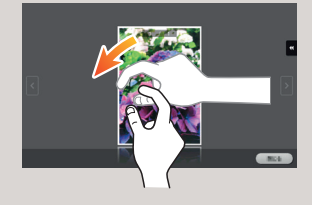

\* Dostępne funkcje dotykowe różnią się zależnie od wyświetlanego ekranu.

Giving Shape to Ideas

### **Ekran dotykowy – Strona główna**

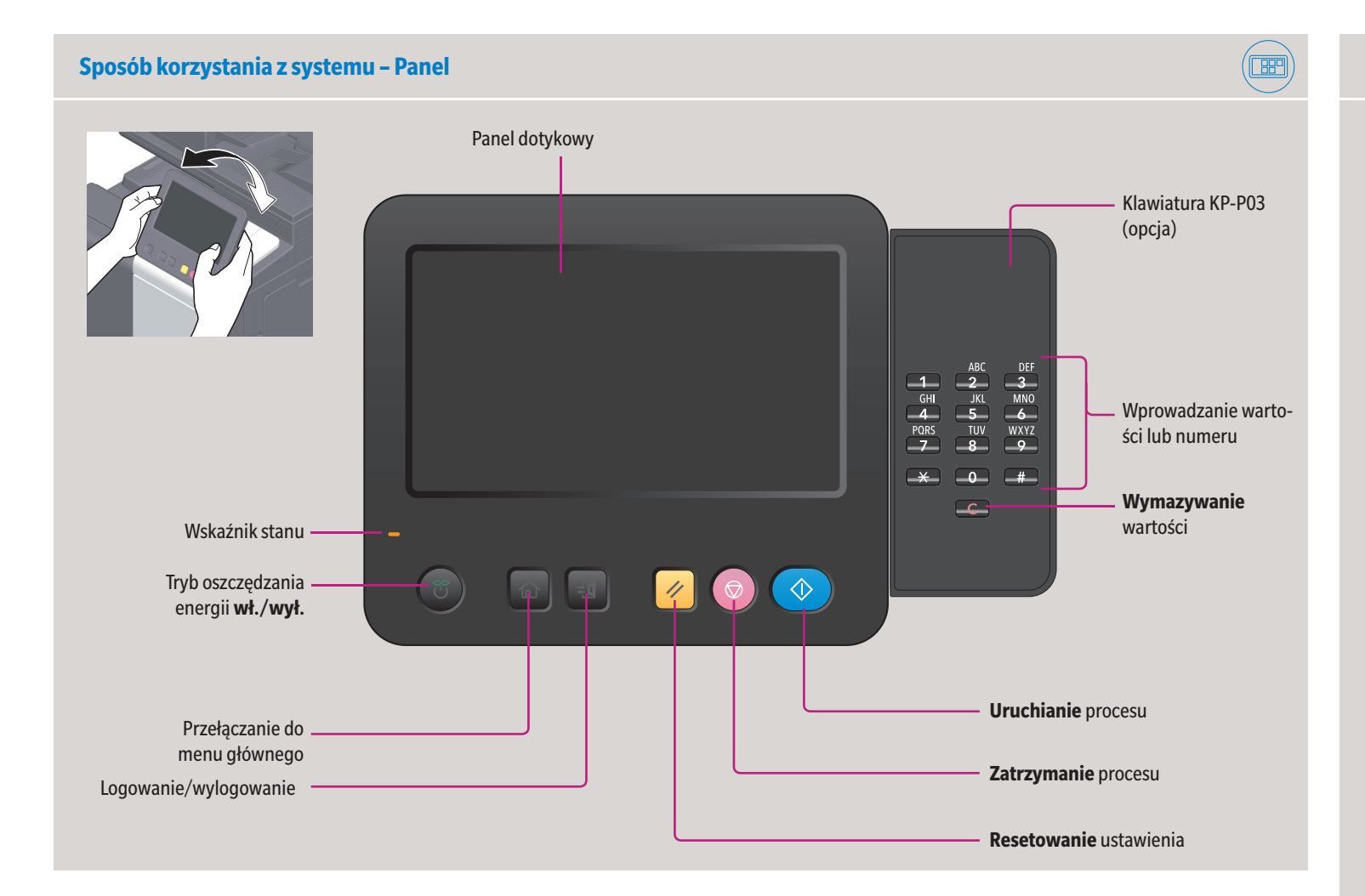

### **Obsługa ekranu dotykowego\***

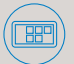

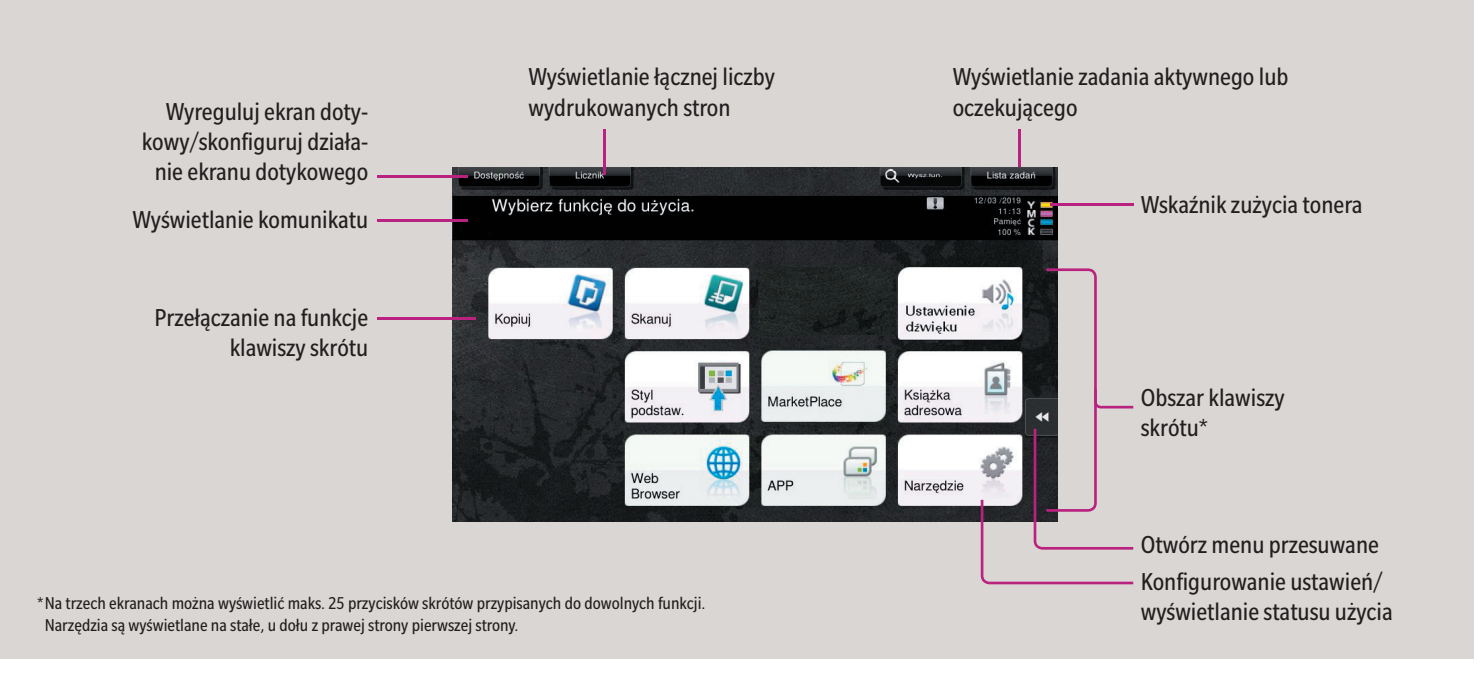

## **bizhub C3320i**

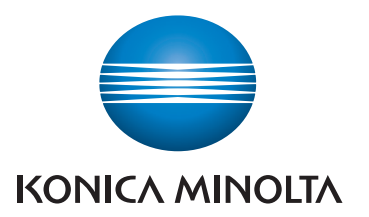

**1. Dotknąć** cyfry lub obszar wprowadzania na ekranie, by wyświetlić klawiaturę.

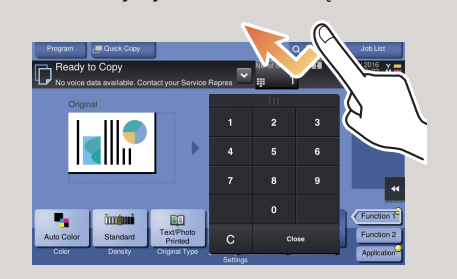

**2.** Jeśli zachodzi taka potrzeba, dotknąć górnej części klawiatury i przeciągnąć ją w inne położenie wyświetlania.

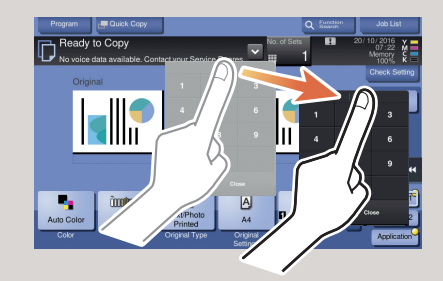

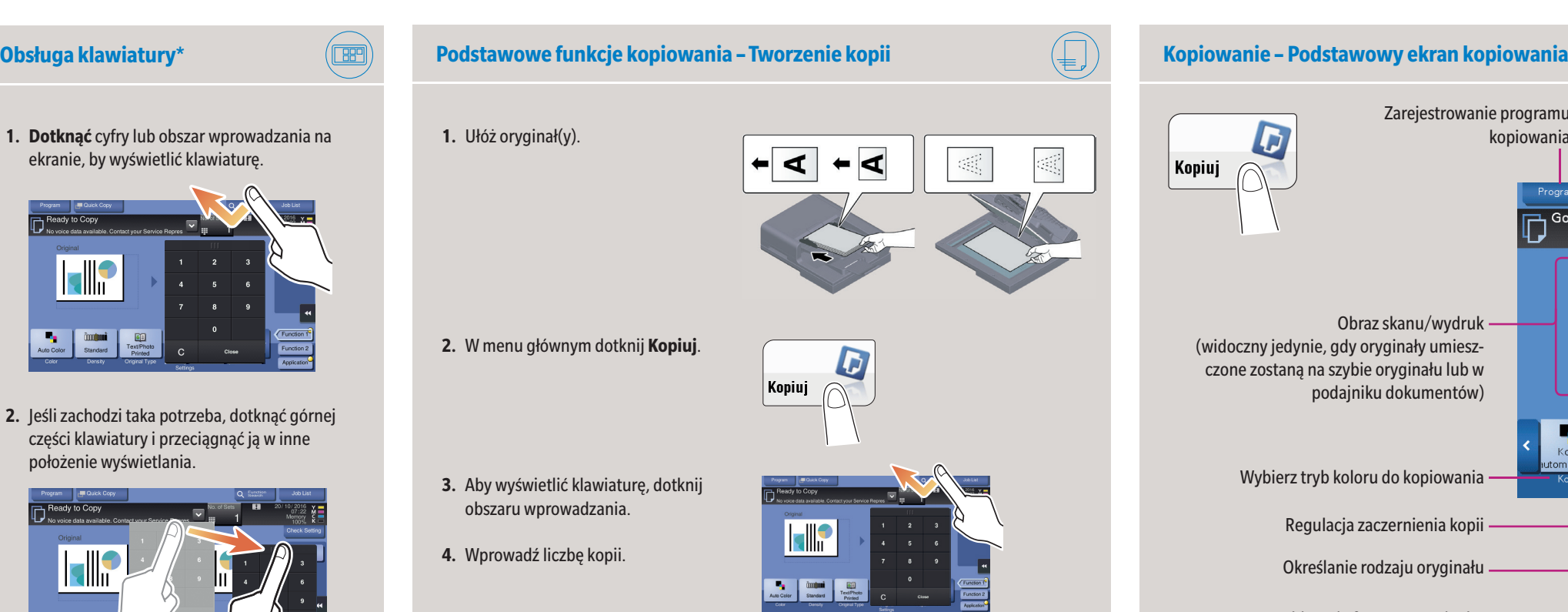

\*Jeśli system jest wyposażony w opcjonalną klawiaturę sprzętową KP-P03, można z niej korzystać zamiast z klawiatury ekranowej.

**5.** Wciśnij przycisk **Start**.

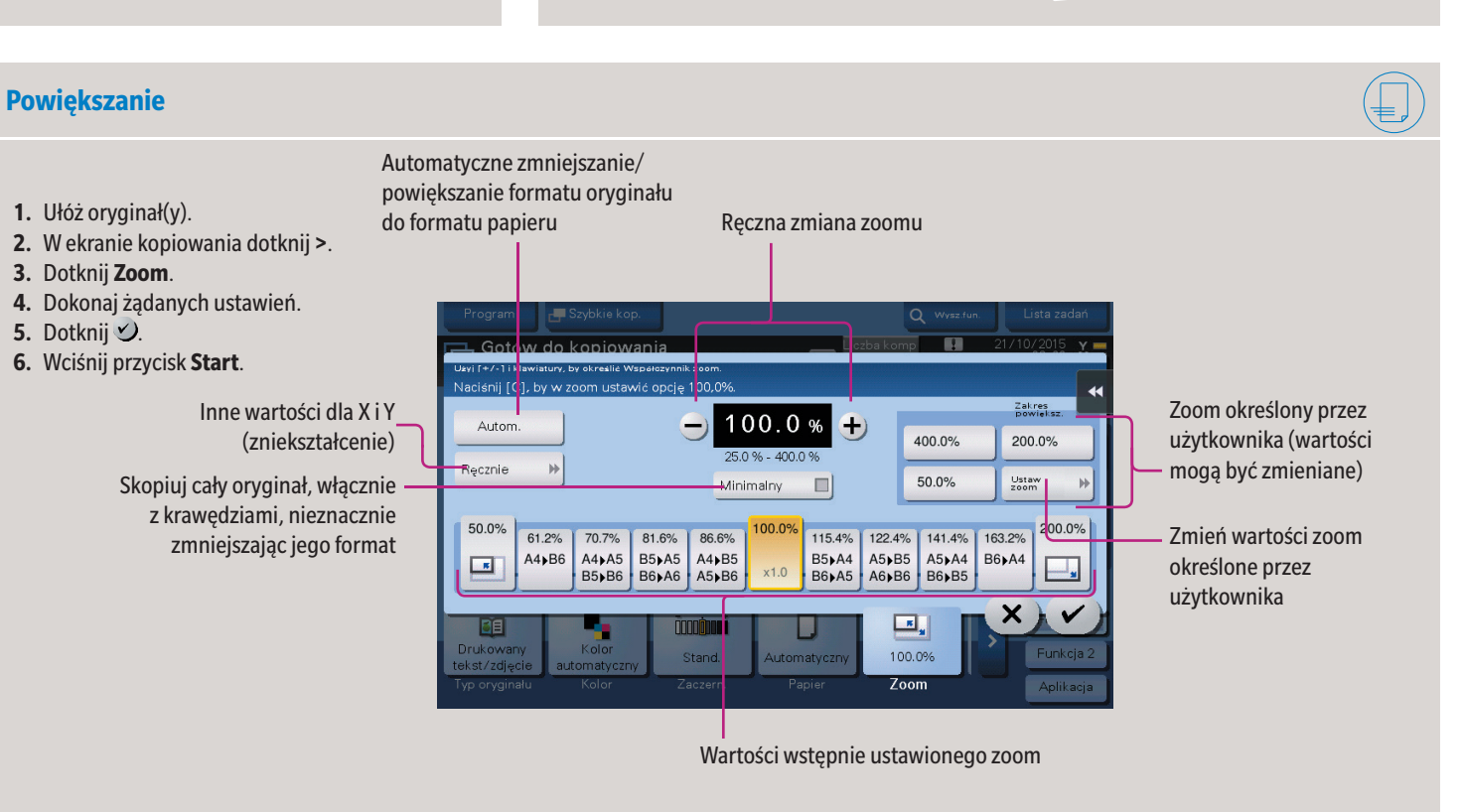

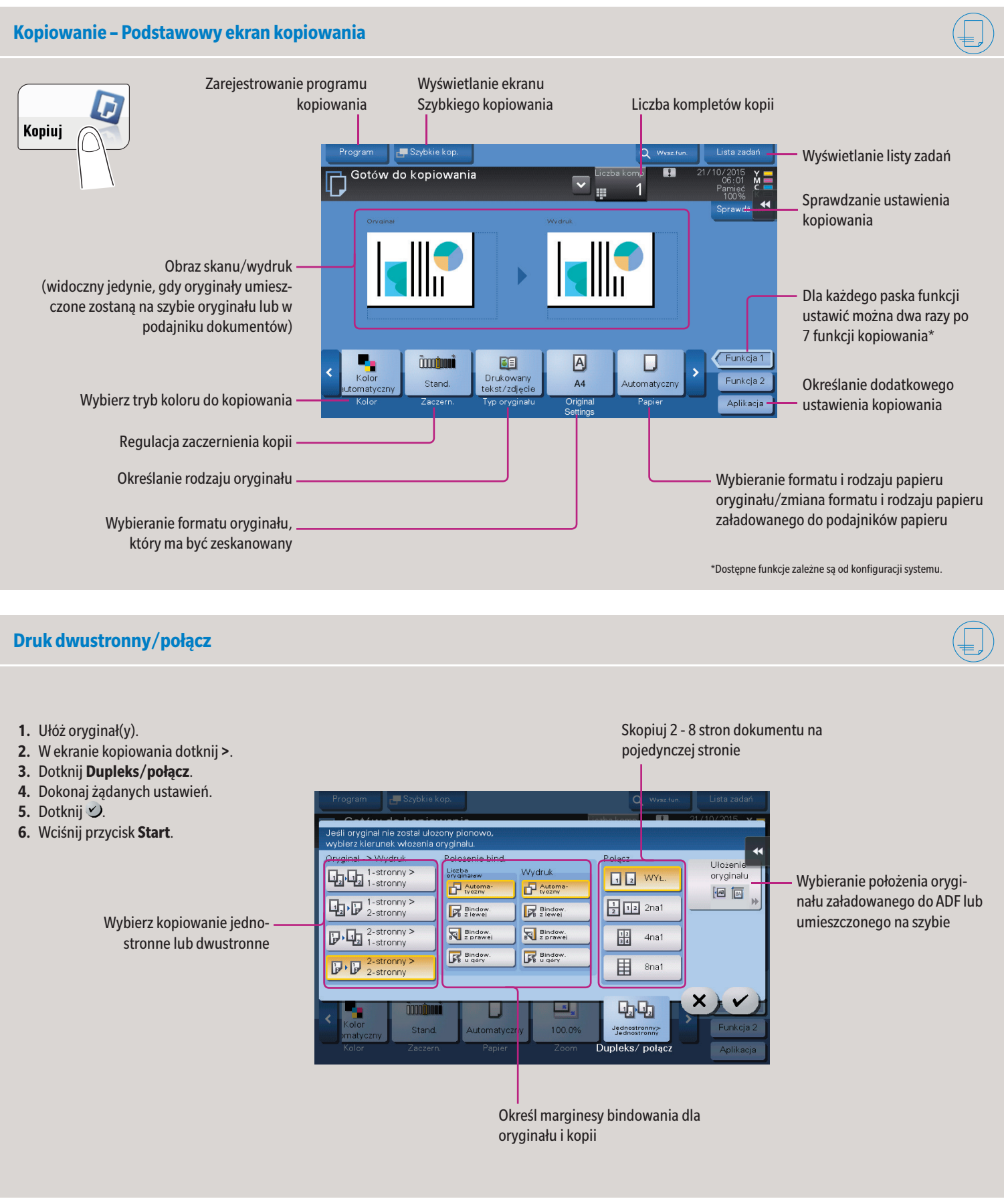

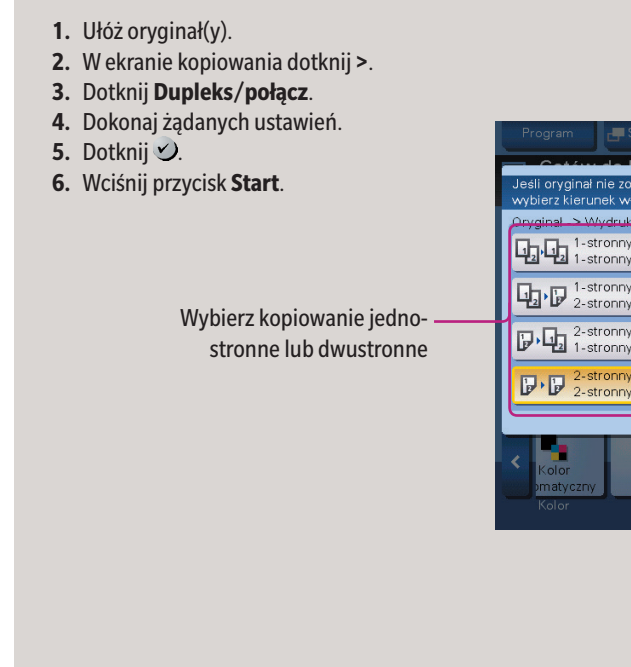

## **bizhub C3320i**

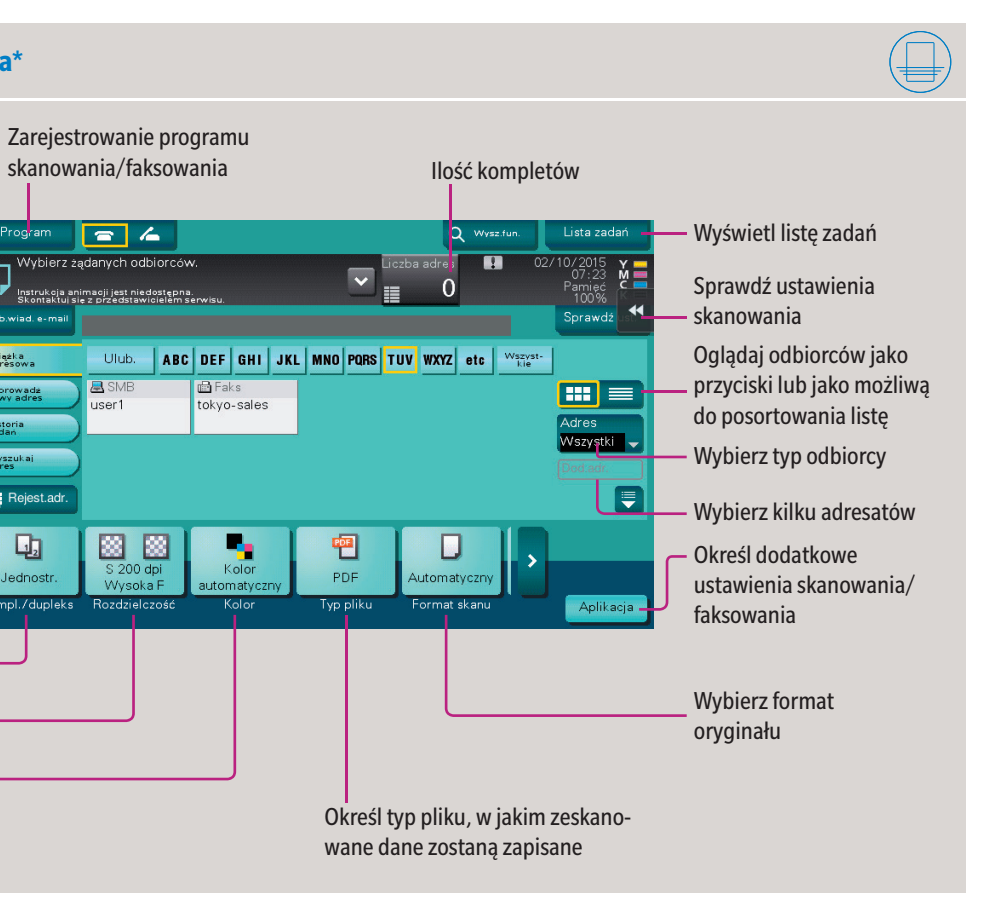

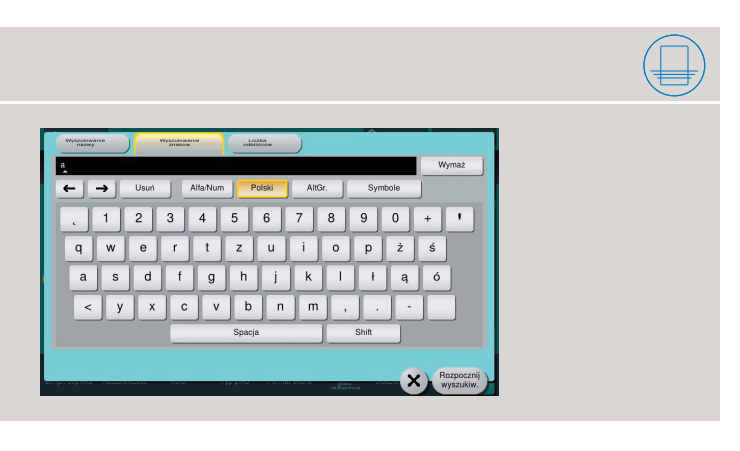

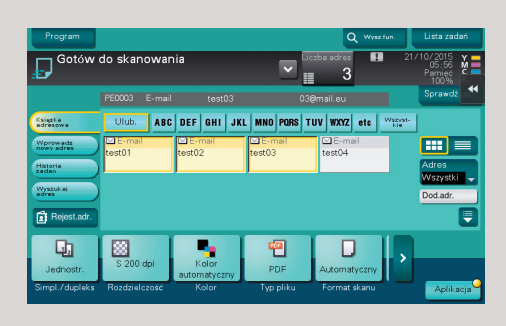

Giving Shape to Ideas

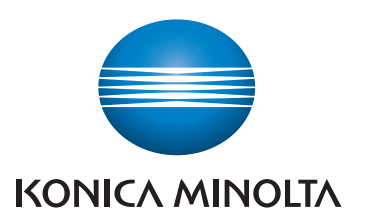

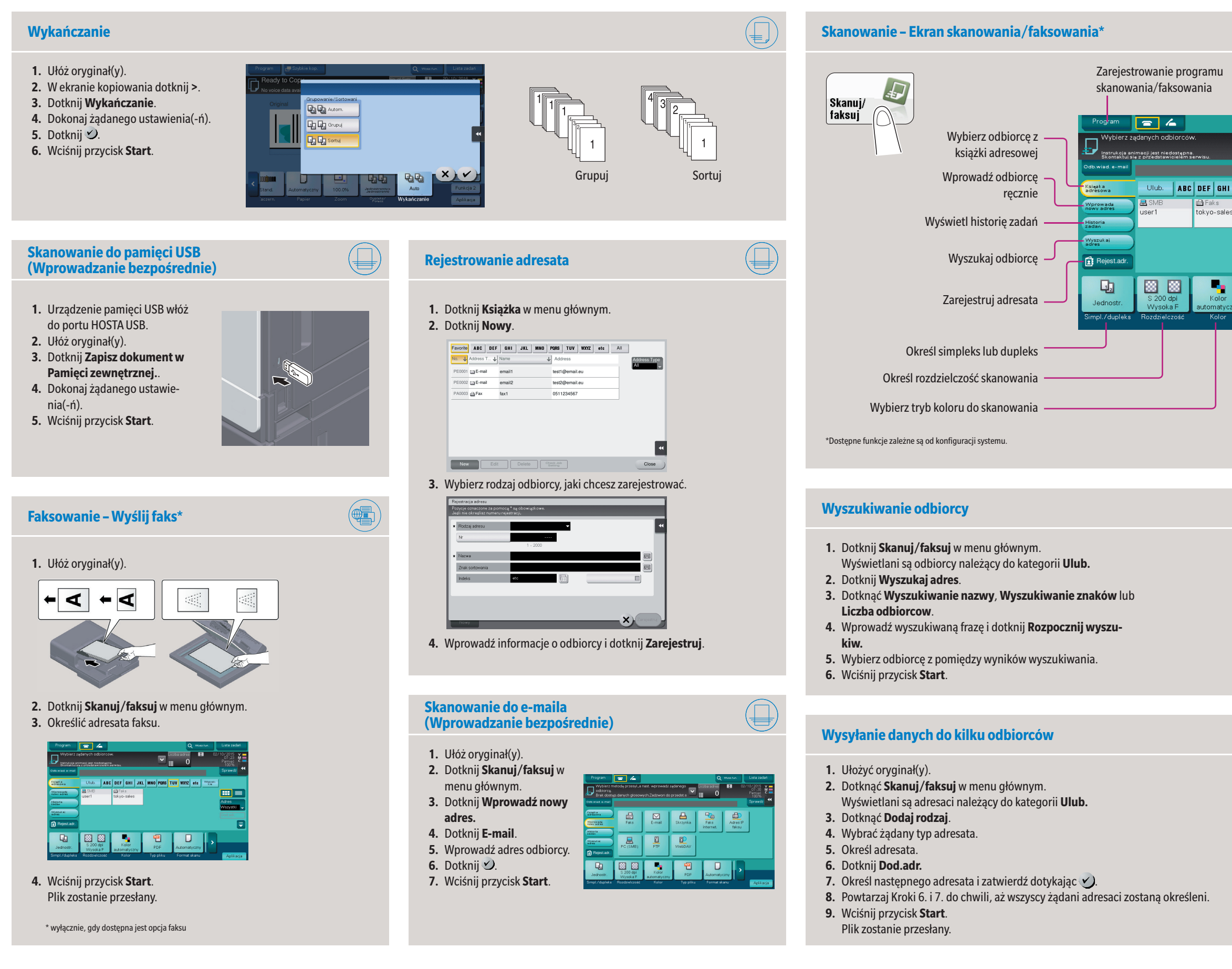